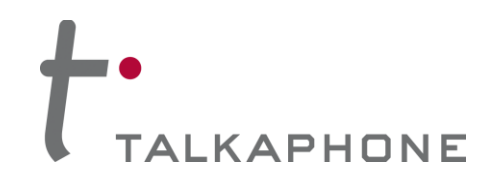

## **I. Introduction**

This Alcatel-Lucent OmniPCX Integration Guide provides general guidelines for integration of the **VOIP-600 Series Phone** with an Alcatel-Lucent OmniPCX Enterprise Communication Server. It is recommended to read this integration guide completely before starting any installation. For detailed VOIP-600 setup instructions, please consult the **VOIP-600 Series Phone Manual**.

### **II. Prerequisites**

- Alcatel-Lucent OmniPCX Enterprise Communication Server
- SIP Device Licensing for Third-party SIP (Basic) devices
- Network access to the OmniPCX Server, **VOIP-600 Series Phones**, and all network services (SIP, TFTP, HTTP, FTP, DNS, RTP/SRTP)

# **III. OmniPCX Basic Configuration**

This document provides basic guidelines for integrating a **VOIP-600 Series Phone** with an Alcatel-Lucent OmniPCX Enterprise Communication Server. Advanced setup of OmniPCX Enterprise Communication Server features is outside the scope of this document.

**1.** Connect to the OmniPCX Enterprise Communication Server through the OmniPCX Office Management Console with Administrator credentials.

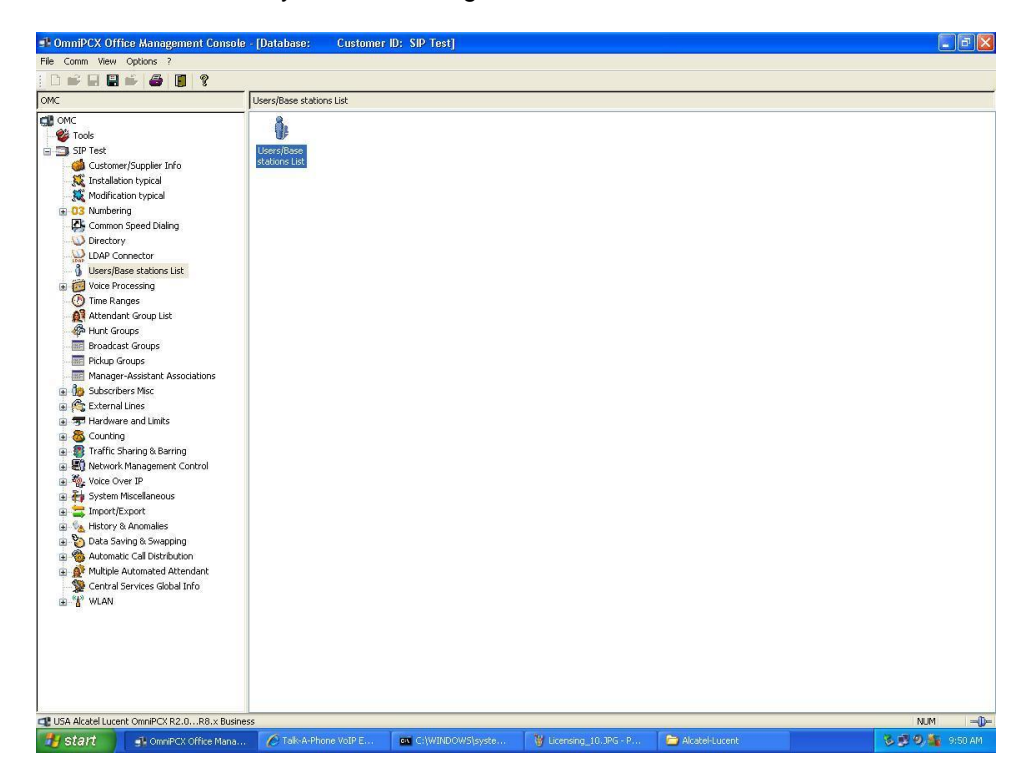

**2.** Create a new User by double-clicking **Users/Base stations list**:

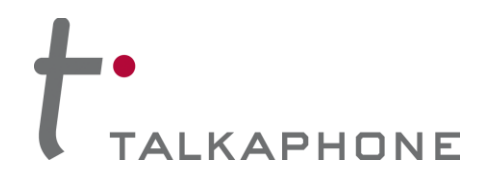

**3.** Click **Add** in the Users/Base stations List window:

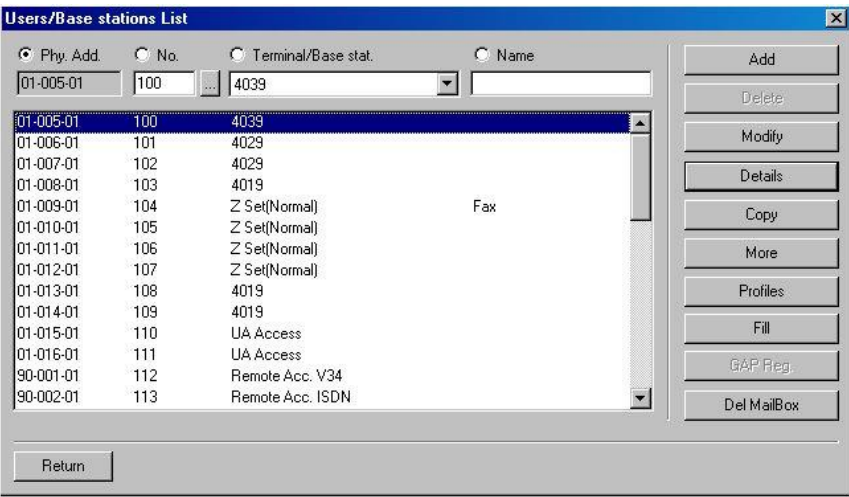

**4.** Choose **IP Terminal**, specify the desired extension in the **No.** field and then press the **OK** button:

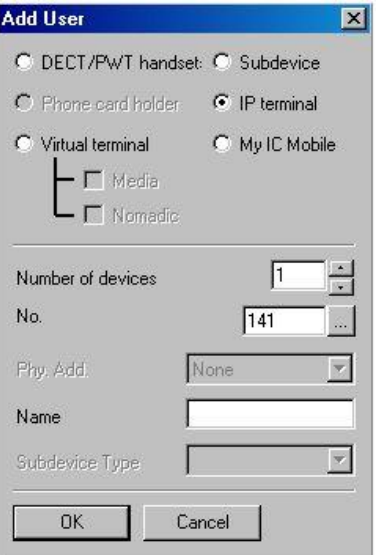

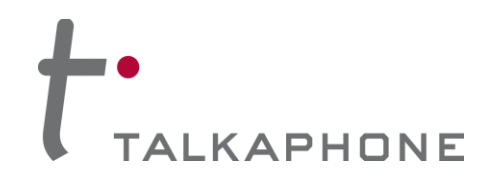

**5.** Select the newly created station then select **Basic SIP Phone** from within the drop-down menu below Terminal/Base stat. Then press **Modify**:

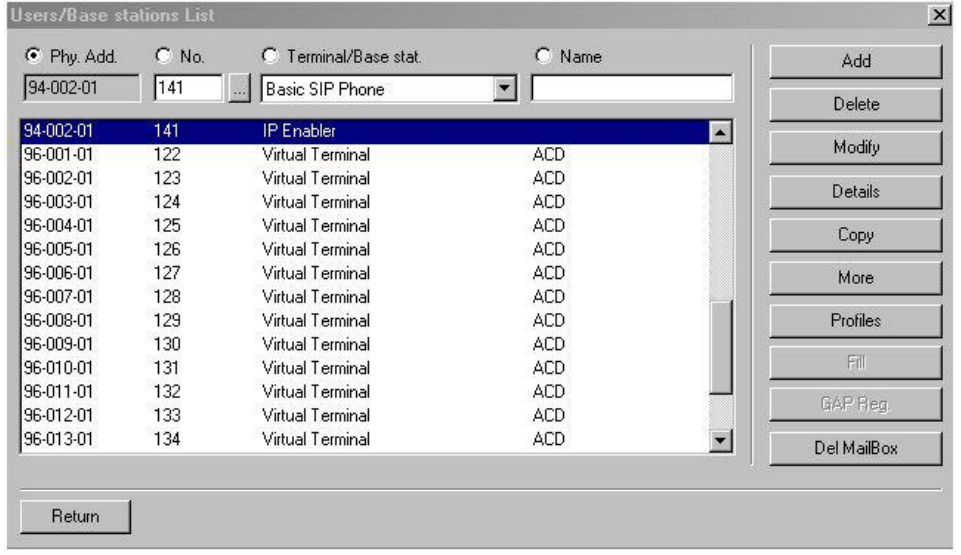

**6.** Select the new station again and press **Details**:

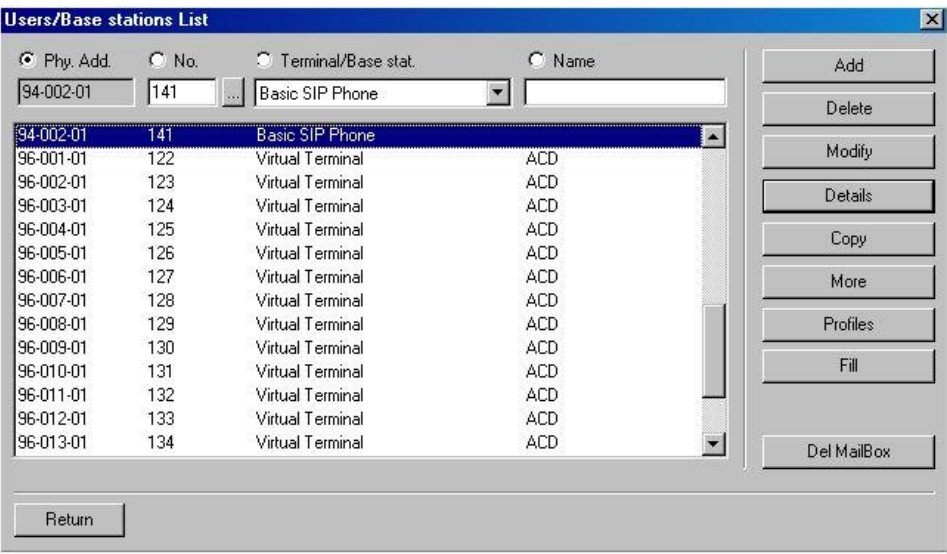

**Copyright 2014 Talk-A-Phone Co.** • 7530 North Natchez Avenue • Niles, Illinois 60714 • Phone 773.539.1100 • info@talkaphone.com • www.talkaphone.com. All prices and specifications are subject to change without notice. Talk-A-Phone, Scream Alert, WEBS and WEBS Contact are registered trademarks of Talk-A-Phone Co. All rights reserved.

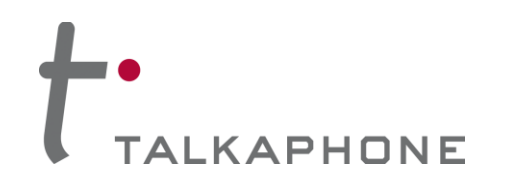

# **VOIP-600 Series Phone**

**OmniPCX Enterprise Integration Guide**

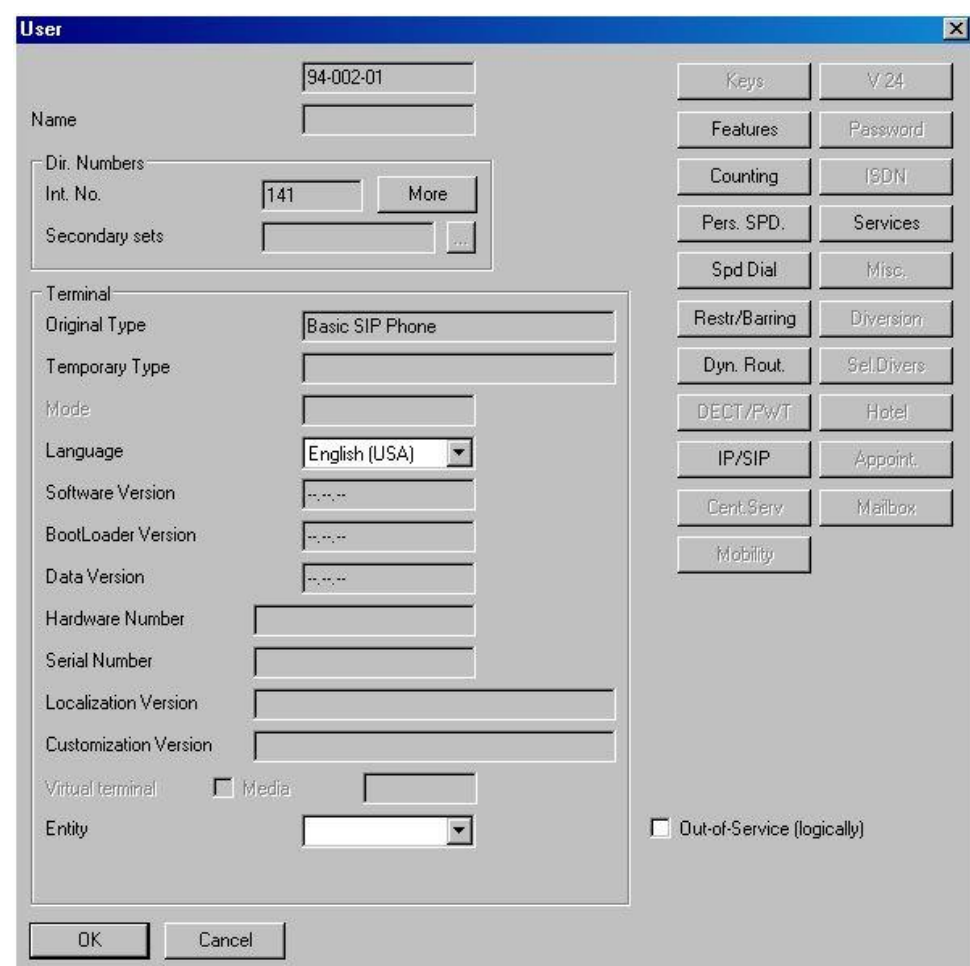

**7.** On the User window, press **IP/SIP**:

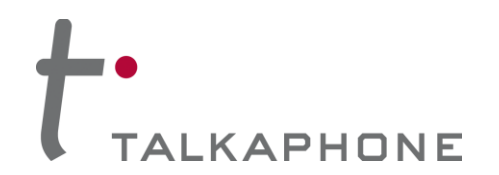

**8.** Enter the **MAC Address** of the **VOIP-600 Series Phone**:

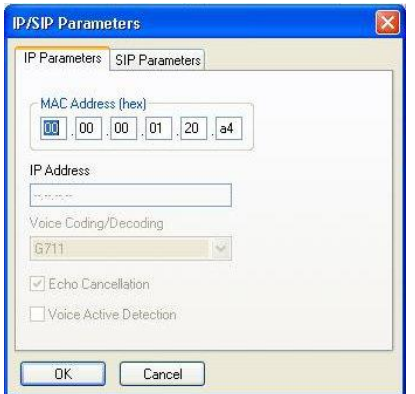

**9.** Next, if authentication is desired, enter a **SIP password** and check the **SIP authentication** checkbox on the SIP Parameters tab. Then click **OK**:

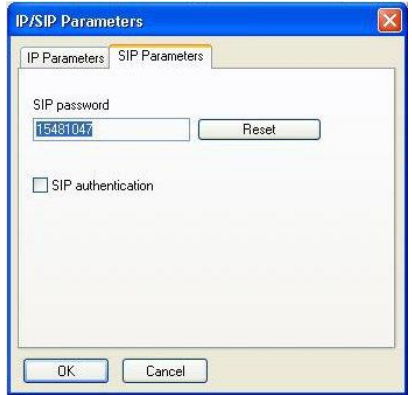

**10.** If adding multiple **VOIP-600 Series Phones**, repeat Steps 3-9 for each device.

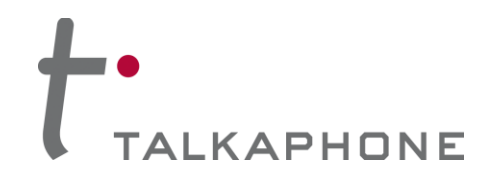

# **IV. VOIP-600 Series Phone Configuration**

- **1.** Using a web browser, enter the IP address of the **VOIP-600 Series Phone** that you are programming. Login to the device with the configured Username and Password.
- **2.** In the VOIP-600 main menu, select **Network > SIP Settings**.
- **3.** Enter the following fields on the **SIP Settings** page. Then click **Apply**. **Assign a phone number:** Phone Number: Enter the Base station extension created in Step III.4

### **Specify domain name:**

Domain Name: Enter the IP address of the OmniPCX Enterprise Communication Server

### **Enable/disable SIP registration:**

Register: Checked

### **Specify SIP registrar:**

Username: Enter the User/Base station created in Step III.4 Password: Enter the SIP Authentication password created in Step III.9 IP Address: Enter the IP address of the OmniPCX Enterprise Communication Server Port: (default: 5060) Re-registration Time: (default: 3600)

### **Specify outbound proxy:**

Username: Enter the User/Base station created in Step III.4 Password: Enter the SIP Authentication password created in Step III.9 IP Address: Enter the IP address of the OmniPCX Enterprise Communication Server Port: (default: 5060)

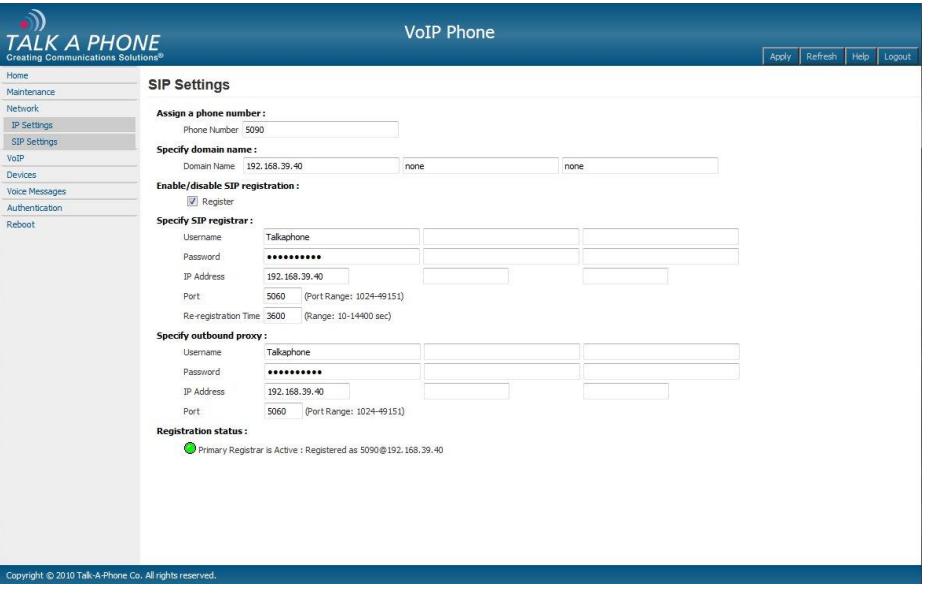

**4.** Repeat steps 1-4 for any additional **VOIP-600 Series Phones**.